# **DHCP Integration**

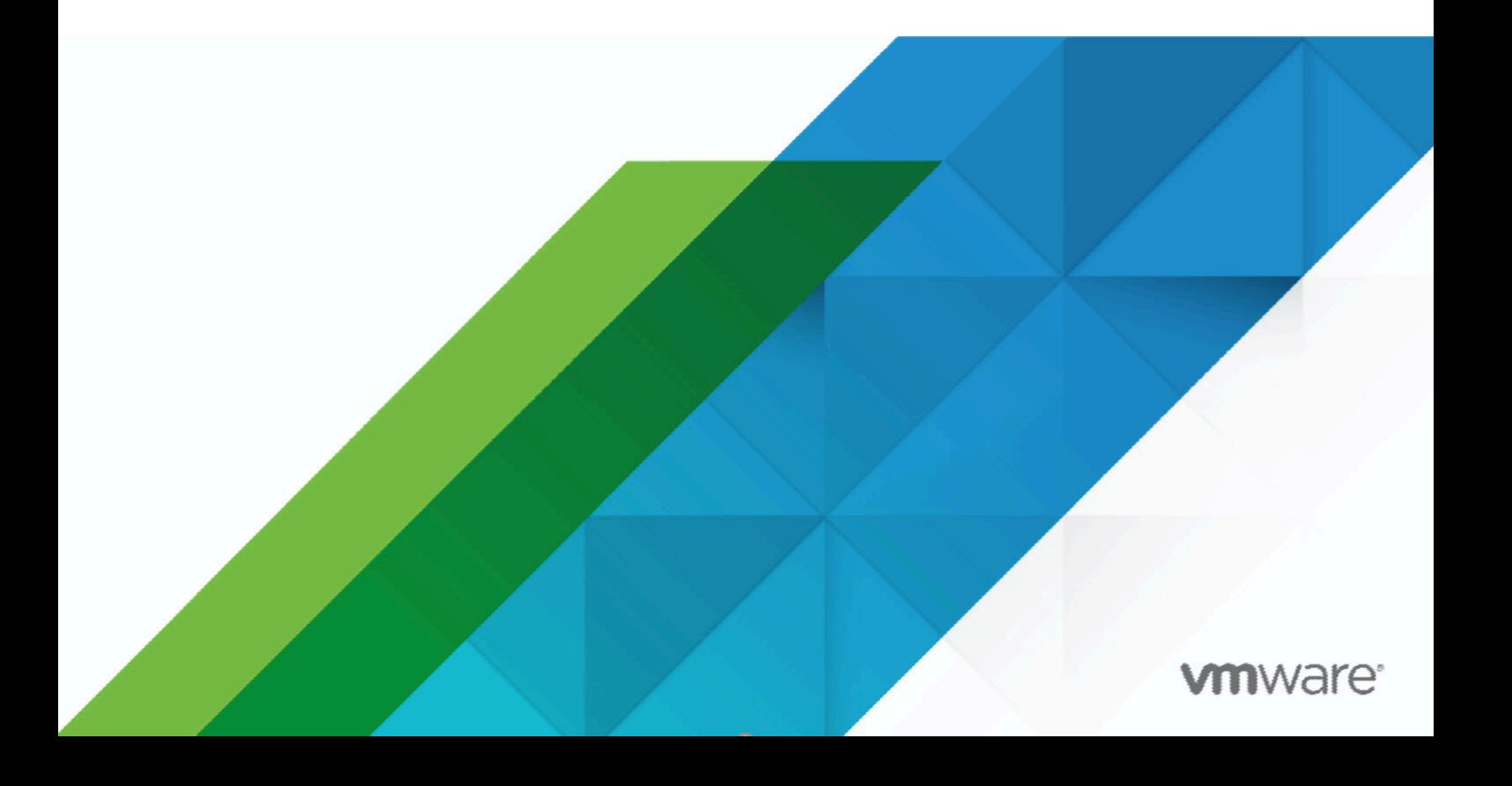

## **Contents**

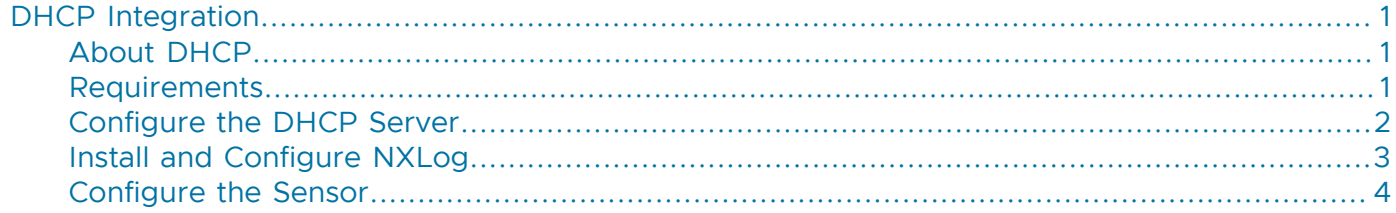

# <span id="page-2-0"></span>**DHCP Integration**

The ability to correlate the origin of an event detected by the Sensor with the IP address a host was using at the same time is the primary reason to collect DHCP logs. This document describes the process for forwarding DHCP logs to the VMware NSX Network Detection and Response for ingestion and processing.

## <span id="page-2-1"></span>**About DHCP**

The Dynamic Host Configuration Protocol (DHCP) is a UDP protocol that dynamically allocates IP addresses from a pool and reclaims them when they are no longer in use. Systems running Windows Server provide DHCP services in many environments.

Typically, you can forward system logs using [Windows Event Forwarding](https://social.technet.microsoft.com/wiki/contents/articles/33895.windows-event-forwarding-survival-guide.aspx) [\(https://](https://social.technet.microsoft.com/wiki/contents/articles/33895.windows-event-forwarding-survival-guide.aspx) [social.technet.microsoft.com/wiki/contents/articles/33895.windows-event-forwarding-survival](https://social.technet.microsoft.com/wiki/contents/articles/33895.windows-event-forwarding-survival-guide.aspx)[guide.aspx\)](https://social.technet.microsoft.com/wiki/contents/articles/33895.windows-event-forwarding-survival-guide.aspx) (WEF), however WEF does not support DHCP logs. Therefore you must deploy a thirdparty solution to collect and forward DHCP logs from Windows Servers. There are a number of solutions available: this document describes using [NXLog](https://nxlog.co/) [\(https://nxlog.co/\)](https://nxlog.co/).

## <span id="page-2-2"></span>**Requirements**

The following are required for integration:

- At least one Sensor deployed in either a Hosted or On-Premises environment.
- Configure the Windows Server [2016,](https://microsoft.com/windowsserver) [2012](https://www.microsoft.com/en-us/download/details.aspx?id=41703), or [2008](https://www.microsoft.com/en-us/cloud-platform/windows-server-2008) providing DHCP services to save DHCP logs.
- Download, install, and configure the [NXLog Community Edition](https://nxlog.co/products/nxlog-community-edition/download) [\(https://nxlog.co/products/nxlog](https://nxlog.co/products/nxlog-community-edition/download)[community-edition/download\)](https://nxlog.co/products/nxlog-community-edition/download).
	- **Note:** There are other third-party solutions available to collect and forward DHCP logs from Windows Servers. You do not have to use [NXLog](https://nxlog.co/) [\(https://nxlog.co/\)](https://nxlog.co/).
- Configure the User Portal to ingest the DHCP data.

# <span id="page-3-0"></span>**Configure the DHCP Server**

### **Configuration Steps**

Enable DHCP logging on the Windows Server [2016,](https://microsoft.com/windowsserver) [2012](https://www.microsoft.com/en-us/download/details.aspx?id=41703), or [2008](https://www.microsoft.com/en-us/cloud-platform/windows-server-2008).

### **Procedure**

#### **Step 1: Login to the server**

Use an account with full administrator rights to login to the Windows Server.

#### **Step 2: Access the DHCP MMC**

From the Start button, select Programs  $\rightarrow$  Administrative Tools  $\rightarrow$  DHCP.

**Note:** The method of accessing the MMC may vary depending on the version of Windows Server you are using.

#### **Step 3: Select DHCP properties**

Expand the tree in the left pane of the DHCP window. If the DHCP servers are correctly configured, they will be listed here. Both IPv4 and IPv6 will be listed if you have enabled DHCP for multiple protocols.

Select the protocol you want logged, then right-click and select Properties.

#### **Step 4: Enable logging**

Ensure the Enable DHCP Audit Logging option is selected on the General tab of the Properties pop-up.

Click the OK button to dismiss the pop-up.

#### **Step 5: Define the logging path**

In the left pane of the DHCP window, select the DHCP server, then right-click and select Properties. In the Properties pop-up, check the Database Path option. Windows will save the DHCP logs in the defined directory. The default location is  $c:\Windows\Sysnative\dhcp\ (C:\Windows\System32\dhcp)$ \ on 32-bit systems). You can change this location if desired.

The format of log filenames is  $_{\text{DhepSrv-Log}-Xxx.1}$  og for IPv4 and  $_{\text{DhepV6SrvLog}-Xxx.1}$  og for IPv6. The Xxx is the day of the week: Mon, Tue, Wed, Thu, Fri, Sat, Sun.

- **Note:** There are several limitations to the logs:
	- The default weekly file size limit is 70 MB. Once the sum of all the log files exceeds 70 MB, the server stops logging until the next day.
	- If the free disk space on the server disk falls below 20 MB, audit logging is halted. Logging resumes when the free space is greater than 20 MB.

Modify the HKLM\SYSTEM\CurrentControlSet\Services\DHCPServer\Parameters \DhcpLogFilesMaxSize key to increase the weekly file size limit.

Click the OK button to dismiss the pop-up. Close all the other windows by applying changes if prompted.

### <span id="page-4-0"></span>**Install and Configure NXLog**

#### **Configuration Steps**

[Windows Event Forwarding](https://social.technet.microsoft.com/wiki/contents/articles/33895.windows-event-forwarding-survival-guide.aspx) [\(https://social.technet.microsoft.com/wiki/contents/articles/33895.windows](https://social.technet.microsoft.com/wiki/contents/articles/33895.windows-event-forwarding-survival-guide.aspx)[event-forwarding-survival-guide.aspx\)](https://social.technet.microsoft.com/wiki/contents/articles/33895.windows-event-forwarding-survival-guide.aspx) does not support DHCP logs. To collect and forward DHCP logs from Windows Servers you must install a third-party solution. This document provides an overview of configuring [NXLog](https://nxlog.co/) [\(https://nxlog.co/\)](https://nxlog.co/).

Refer to the [NXLog documentation](https://nxlog.co/docs/nxlog-ce/nxlog-reference-manual.html) [\(https://nxlog.co/docs/nxlog-ce/nxlog-reference-manual.html\)](https://nxlog.co/docs/nxlog-ce/nxlog-reference-manual.html) for complete details.

#### **Procedure**

#### **Step 1: Download and install NXLog**

Download the [NXLog Community Edition](https://nxlog.co/products/nxlog-community-edition/download) [\(https://nxlog.co/products/nxlog-community-edition/](https://nxlog.co/products/nxlog-community-edition/download) [download\)](https://nxlog.co/products/nxlog-community-edition/download). Install the application at  $C:\Perogram$  Files  $(x86)\NXlog$ .

#### **Step 2: Configure NXLog**

Edit the configuration file. Its default location is  $C:\Per{\arg\min Files(x86)\NXlog\conf\nxlog.comf$ .

```
define ROOT C:\Program Files (x86)\NXlog
Moduledir %ROOT%\modules
CacheDir %ROOT%\data
Pidfile %ROOT%\data\nxlog.pid
SpoolDir %ROOT%\data
LogFile %ROOT%\data\nxlog.log
<Input DHCP_IN>
     Module im_file
     # Located at this path (note escaped backslash, use glob)
```

```
 # Use System32 for 32-bit systems
   File "C:\\Windows\Sysnative\\dhcp\\DhcpSrvLog-*.log"
    # Remember the last place in the log
    SavePos TRUE
    # Each log is written to a single line
    InputType LineBased
</Input>
<Output TCP_Out>
    # Send log by TCP
    Module om_tcp
    # Output log as individual lines seperated by CRLF
    OutputType LineBased
    # Send the log to this host
    Host IP_ADDRESS
    # Send the log to this port
    Port 8080
</Output>
# associate input to output, skipping any processors
<Route DHCP_TO_TCP>
   Path DHCP_IN => TCP_OUT
</Route>
```
<span id="page-5-2"></span><span id="page-5-1"></span>[IP\\_ADDRESS](#page-5-1) should be the address of the Sensor.

#### **Step 3: Start the NXLog service**

Refer to the [NXLog documentation](https://nxlog.co/docs/nxlog-ce/nxlog-reference-manual.html) [\(https://nxlog.co/docs/nxlog-ce/nxlog-reference-manual.html\)](https://nxlog.co/docs/nxlog-ce/nxlog-reference-manual.html) for instructions on starting the service. Configuration errors will be written to the  $\epsilon_{\text{LogFile}\$ .

The [PORT NUMBER](#page-6-0) configured for the User Portal must match this [PORT](#page-5-2) value.

### <span id="page-5-0"></span>**Configure the Sensor**

### **Configuration Steps**

Once the Windows Server has been set up properly, the Sensor can be configured to ingest the DHCP logs.

#### **Procedure**

**Step 1: Login to the Web UI**

Using your Web browser, login to the User Portal at <https://user.lastline.com/>(https:// [user.lastline.com/\)](https://user.lastline.com/) (for EMEA customers <https://user.emea.lastline.com/> [\(https://](https://user.emea.lastline.com/) [user.emea.lastline.com/\)\)](https://user.emea.lastline.com/) for a hosted deployment or the Manager Web UI for an On-Premises installation.

### **Step 2: Navigate to the DHCP collection tab**

From the Main navigation menu, click **[Admin]**. On the Admin page, select **[Data sources]** from left sidebar menu. Then on the Data sources page, click **[DHCP collection]**.

#### **Step 3: Select an appliance**

Click the **[ Appliance:]** button and select the appropriate Sensor from the Select Appliance popup.

#### **Step 4: Add a DHCP Collector**

Click the **[ ]** button to configure a collector in the DHCP COLLECTORS list. Fill in the following:

- Enter a NAME. This name uniquely identifies the data generator. This field is required. A string of lowercase characters is expected.
- The GENERATOR IP(S) field is optional. This is the IP address of the generator as seen by the collector (to enable firewall filtering). If set, the collector will only accept records from sources at the specified IP address(es). Any records from other IP addresses are discarded. If left unset, the collector will accept records sent from any IP address.
- <span id="page-6-0"></span>• Set the PORT NUMBER. This is the port on the sensor where the DHCP log data will be received. This field is required. It accepts values from 1024 to 65535.

When you are done, click SAVE.

#### **Configuration Result**

Saving the collector triggers a reconfiguration on the sensor, after which a DHCP ingestion process is ready to receive DHCP logs on the specified port number. The progress of the reconfiguration action can be followed on the Admin→Appliances→Monitoring logs tab.

**VMware, Inc.** 3401 Hillview Ave. Palo Alto, CA 94304 [www.vmware.com](https://www.vmware.com/)

Copyright © 2023 VMware, Inc. All rights reserved. [Copyright and trademark information.](https://docs.vmware.com/copyright-trademark.html)